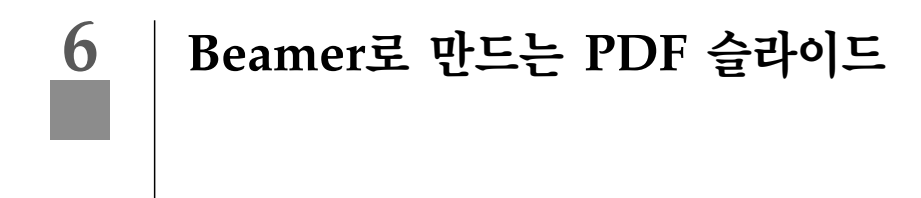

김 기 주\*

### $\overline{1}$  들어가는 말

마이크로소프트사의 "파워포인트"가 다양한 템플릿과 도형 그리기, 슬라이드 전환, 오버레이 (overlay), 참고 노트 등의 기능과 사용의 편의성 등으로 인해 발표용 도구의 대명사가 된지도 오래 되었다.

그런데 이렇게 좋은 도구를 옆으로 치워놓고 왜 LATrX를 사용해서 PDF로 발표용 자료를 만들 려고 하는 것일까? 가장 큰 장점은 LATEX이 가진 장점인 수식을 편하고 쉽게 입력할 수 있으며 그 결과가 견고(robust)하다는 것이다. 파워포인트로 수식을 다룰 때는 입력도 쉽지 않으며, 다 른 컴퓨터로 발표하게 되면 수식이 제대로 나오지 않는 경우도 종종 있어 항상 자기 노트북 컴 퓨터를 들고 다녀야 한다는 강박 관념이 생기게 된다. 자신의 발표 자료에 수식이 거의 없다면 사실 이것은 장점이 되진 못한다. 두 번째 장점으로는 LATFX을 사용하고 있다면 이미 상당 양 의 자료들이 LATFX으로 되어 있을 것이다. 이 자료들을 발표용으로 만들기 위해 파워포인트에 서 수식이나 표를 새로 입력하거나 그림으로 변환할 이유가 없다. LATEX 소스 코드에서 복사 및 첨부만 하면 PDF 슬라이드를 만들 수 있다. 세 번째 장점으로는 네비게이션 바나 버튼 기능<sup>1</sup>

<sup>\*</sup>데이지웹. kijoo2000 at yahoo dot com

<sup>&</sup>lt;sup>1</sup>LAT<sub>F</sub>X이나 파워포인트가 지원하는 hyperlink/hypertarget과는 다름을 명심하라.

을 선호하는 경우 LATpX을 이용하면 이러한 기능들이 슬라이드에 자동으로 삽입된다. 그 외 장 점으로는 PDF을 사용하기 때문에 언제 어디서나 그리고 어떤 컴퓨터를 사용하든지에 상관없 이 발표자가 원하는 동일한 스크린 출력을 얻을 수 있다는 점이다.

PDF로 발표하기 위한 도구로는 Adobe Reader, Xpdf, 혹은 GSView 등이 있다. Adobe Reader에서 전체 화면으로 보기 위해서는 [View] – [Full Screen]을 하거나 Ctrl + L 키를 누르면 된다. 원래 화면으로 돌아오기 위해서는 Ctrl + L이나 Esc 키를 누르면 된다. 발표 도중 책갈피 를 열고 싶으면 F5를 누르면 되다.

아래 표는 PDF 슬라이드를 만들기 위해 많이 사용되는 LSTrX 클래스나 꾸러미를 정리한 것이 다. 두 번째 열의 "지원드라이버"에서 dvips는 dvips/ps2pdf로 PDF를 만드는 것을 말하며, 세 번째 열의 "특수효과"는 슬라이드 저화이나 오버레이 같은 효과를 자체적으로 지워하느냐 를 나타내 것이다. 만약 자체적으로 지워하지 않는 경우, 자바로 만든 후처리기인 PPower4<sup>2</sup>나 LAT<sub>F</sub>X 꾸러미인 TeXPower<sup>3</sup>를 사용해야 한다. 참고로 TeXPower는 Prosper나 Beamer에 사 용될 수 있으며, 자체 슬라이드 꾸러미인 powersem도 제공한다.

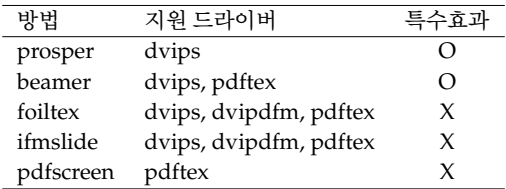

Prosper는 pstricks에 기반한 seminar 클래스를 좀 더 쉽게 사용하기 위해 만든 클래스이며, 따라서 dvips만을 지원한다. pstricks를 다룰 줄 안다면 아주 쉽게 자신만의 근사한 슬라이드 템플릿을 만들 수 있다. Prosper에 기능을 더 추가한 HA-prosper란 클래스도 있다. Beamer는 dvips와 pdftex을 지원하며 다양한 기능과 슬라이드 템플릿을 자랑한다. Foiltex과 ifmslide는 기본 설정이 화려해 보이진 않지만 dvips, dvipdfm, 그리고 pdftex을 모두 지원하며 오랫동 안 사용되어 왔다. 특히 한글 트루타입 글꼴을 사용하여 한글 책갈피와 한글 검색을 원한다면 이 꾸러미들을 사용하는 것이 바람직하다. Pdfscreen은 깔끔한 화면 디자인으로 주목을 받는 클래스이며, pdftex 전용으로 개발되었다.

이 글에서는 Beamer를 사용하여 PDF 슬라이드를 만드는 것에 대해서만 다룬다. 그 이유는 이 클래스가 다른 슬라이드용 도구들이 제 각각 제공하는 기능들, 예를 들면 pstricks 지워, 슬라 이드 전화, 오버레이, 네비게이션 바와 버튼들, 참고 노트 지워, 그리고 깔끔한 기본 템플릿 등 을 함께 제공하기 때문이다.

 $2$ http://www-sp.iti.informatik.tu-darmstadt.de/software/ppower4/

 $3$ http://texpower.sourceforge.net/

### 2 Beamer 소개

Beamer는 Till Tantau (http://latex-beamer.sourceforge.net) 가 만든 PDF 슬라이드 를 만들기 위한 클래스이다. 현재 판 번호는 2.10 (3/04 기준)이며,<sup>4</sup>

동일 저자가 만든 pgf 꾸러미와 Uwe Kern이 만든 xcolor 꾸러미가 학께 필요하다.

앞 절에서 가략하게 어급하였지만, Beamer의 특징을 살펴보면 다음과 같다.

- dvips/ps2pdf와 pdflatex을 모두 지워하다. 그러나 dvipdfm을 지워하지 않아 한글 검색 및 한글 책갈피가 가능한 슬라이드는 만들지 못한다.
- 다양한 슬라이드 전화과 오버레이 효과를 자체 지워하다.
- 다양한 출력형태를 제공한다. 인쇄용과 슬라이드용 PDF를 제공하는 것은 기본이며 슬 라이드 설명을 위한 노트를 삽입하거나 노트만 출력할 수 있다.
- 네비게이션 바와 심벌을 제공한다.
- 슬라이드 자료는 대부분 산스세리프 글꼴 (혹은 Charter같은 슬랩 세리프 글꼴)을 사용 하므로, 수식에도 산스세리프 글꼴을 사용하는 것이 좋다. 이를 위해 Beamer는 mathsans 옵션을 제공한다. 이 옵션은 sansmath 꾸러미와 비슷한 역할을 한다.
- $\bullet$  CJK 꾸러미와 유니코드(UTF8)를 지원한다.
- 전체적으로 명령어들이 길다.

## **3** Beamer 기본 구조

그림 6.1는 Beamer 클래스의 기본 구조를 나타내 것이다. Beamer의 유용한 옵션들을 살펴보 면 다음과 같다.

- [blue/red/brown]: 슬라이드 템플릿의 저체 색상을 지정하다 (기본은 blue).
- [compress]: 특정 템플릿에서 네비게이션 바의 폭을 줄인다 (기본은 uncompress).
- [sans/serif]: 기본 글꼴 모양을 사스세리프 혹은 세리프로 할 것이지를 설정 하다 (기 본은 sans).
- [mathsans/mathserif] 수학 글꼴 모양을 설정하다. 기본은 mathsans인데, 사스세리 프 수학 용 글꼴<sup>5</sup>이 없으면 math letter (예를 들어 \sin)와 math italic에 본문용 산스세 리프 글자가 치환된다.

 $^{4}$ [편집자 주] 원고가 쓰여진 시점은 2004년 3월로서 그 후 현재까지 Beamer 패키지의 업그레이드가 이루어졌습 니다. 2004년 8월 현재 최신 판번호는 2.21입니다.

 $5$ 산스세리프 수학용 글꼴에는 MicroPress, Inc. 에서 판매하는 HV-Math와 무료 글꼴인 CM Bright가 있다. 그 러나 CM Bright는 이름 그대로 획이 가늘어서 발표용으로는 적합하지 않다.

```
\documentclass[options]{beamer}
\usepackage[bars] (beamerthemetree]% Beamer 배경
                         % 혹은 hangul-nojosa
\usepackage{hfont}
\renewcommand{\hfamilydefault}{\qtdefault}
                          % 고덕체를 기본으로
                              ------ COVER --
\title{Beamer로 만드는 PDF 슬라이드}
\author{데이지웹}
\institute{소속기관}
\begin{document}
\frame{\titlepage}
                              ※ 표지 슬라이드
                            -------- SLIDE --
                            % 책감피 정보
\section{Introduction}
\subsection{History}
                              % 책감파 정보
\frame{\frametitle{History}
                              % 슬라이드 시작
  . slide contents ...
\overline{\mathbf{r}}% 슬라이드 끝
\end{document}
```
그림 6.1: Beamer 기본 구조.

- [slidestop/slidescentered] 슬라이드 제목을 왼쪽 위에 오게 할 것인지, 중앙 위 에 올 것인지를 정한다 (기본은 slidescentered).
- [11pt] 슬라이드 본문 글꼴 크기이며, 11pt가 기본이다.

위의 기본적인 설정이 끝났으면 다음과 같은 추가 설정들이 필요하다. Beamer는 다양한 슬라 **이드 배경 (템플릿)을 제공하며, 그림 6.1에서 예시된 배경은 "tree bars"이다. User's Guide to** *the Beamer Class, Version 2.10*을 보면 Beamer가 지원하는 모든 배경이 모두 나와 있다.

Computer Modern 이외의 영문 글꼴이나 한글을 사용하고자 한다면 글꼴을 설정해야 한다. 단 hangul 꾸러미는 Beamer가 기본적으로 호출하는 hyperref 꾸러미와 충돌하기 때문에, 반 드시 hfont 혹은 hangul-k 꾸러미를 사용해야 한다. 또한 영어가 산스세리프라면 한글도 고딕 체로 설정해 주는 것이 좋다.

표지 슬라이드를 만드는 것은 일반 LATEX 문서에서 표지를 만드는 것과 동일하나, \maketitle 대신에 \frame{\titlepage}를 사용해야 한다.

본문 슬라이드는 \frame{\frametitle{...}...contents...}내에 와야 하며, 슬라이드 내 용이 아무리 길어도 다음 장으로 넘어가지 않는다. \frametitle은 실제 슬라이드에 사용 되는 제목이며, \section과 \subsection은 책갈피와 네이게이션 바에 사용된다. 한글의 경우 네이게이션 바에는 문제가 없지만, 책갈피에서는 글자가 깨어짐을 명심하라. 이 경우 [hyperref={bookmarksopen=false}]란 Beamer 옵션을 주어 책갈피가 자동으로 열리는 것을 차단할 수 있다.

| Boamor로 만드는 PDP 슬라미드<br>相長<br>- Boxner 기본 설정 에제                                      |
|--------------------------------------------------------------------------------------|
| Beamer 기본 설정 예제                                                                      |
| ● Themetreebars 템플릿<br>● 파란색 톤의 배경색<br>$\bullet$ \alert{Alert!} $\Rightarrow$ Alert! |
| ● \structure{Structure} ⇒ Structure<br>● Computer modern sans serif 영문 글꼴            |
| ● 한글은 UHC 고딕 글꼴<br>$\bullet$ 수식 예제: $f(x) = \sum \sin(x_i)$                          |
|                                                                                      |
| 4 0 1 4 3 4 3 4 3 4 3 4 4 5 4 6 6 7 4 6 4 6                                          |

그림 6.2: Beamer 슬라이드 예제.

그림 6.2은 여기에서 설명한 주요 옵션들을 사용하며 만든 슬라이드를 나타내 것이다. 제목, section, 그리고 subsection 정보가 상단의 네비게이션 바에 나타나고, 오른쪽 하단에는 네비 게이션 심벌들이 표시되어 있다. 수학 글꼴을 자세히 살펴보라. ∑의 경우 해당 산스세리프 글 꼴이 없으므로 computer modern symbol에서 빌려온다. \alert와 \structure는 다음 절 에 설명되어 있다.

# $\overline{4}$  색상 설정 하기

발표용 슬라이드를 만들려고 하면 아름다운 색을 따지지 않을 수 없다. Beamer는 Uwe Kern이 작성한 xcolor 꾸러미를 기본으로 사용한다. 물론 이 꾸러미는 color와 pstcol 꾸러미들을 지원 한다. color의 옵션을 사용할려면 [color=option]을 Beamer 옵션으로 사용해야 하며, pstcol의 경우는 [xcolor=pst, dvips]를 사용해야 한다. pstcol의 경우 제 9 절에서 자세히 다 류다.

xcolor 꾸러미는 pstcol이 미리 지정한 색상 (red, green, blue, cyan, magenta, yellow, black, darkgray, gray, lightgray, 그리고 white)를 지원하고 organe, purple, violet, 그리고 brown을 추가로 미리 정의하고 있다. 다음 예는 \xdefinecolor를 사용하여 색깔을 정의하는 방법을 나타낸 것이다.

- \xdefinecolor{lavendar}{rgb}{0.8,0.6,1}
- \xdefinecollavendaror{olive}{cmyk}{0.64,0,0.95,0.4}

그림 6.2에서 본 바와 같이, Beamer가 제공하는 색상 명령어로 \alert{...}와 \structure{.. .}가 있다. \alert는 빨간 색을, \structure는 Beamer 템플릿의 색과 동일한 색을 정의한 다.

xcolor의 편리함 점 중의 하나는 색상을 섞거나 치화하기가 쉽다는 것이다.

- \colorlet{mygreen}{green!60!blue}: 녹색 60%와 파라색 40%를 섞어 'mygreen'이 란 이름으로 정의한다.
- \colorlet{myblue}{-green}: 바로 앞에서 정의된 색에서 녹색을 제거한다.

Beamer에서 슬라이드의 배경색도 쉽게 바꿀 수 있다. 배경색을 다일 색상으로 변경하려면 \beamersetaveragebackground{col}

ա

\beamertemplatesolidbackgroundcolor{col} 를 사용하면 된다. 배경색을 그래디언트 (gradient)로 설정하려면 \beamertemplateshadingbackground{col1}{col2} 를 하면 되다. 예를 들어 색상이 {blue!5}{yellow!10}라면, 하다의 5% 파라색 (95%는 휘색) 에서 상단의 10% 노란색까지 그래디언트 배경색이 된다.

### $\overline{5}$  기본 기능

그림이나 표를 삽입하는 등의 기능들은 LATEX 사용법과 동일하므로 이 글에서는 생략하기로 한다. 다단으로 작성하기 위해서는 minipage 환경을 사용해도 되고, Beamer에서 제공하는 columns 화경을 사용해도 좋다.

그러나 verbatim 화경과 \verb는 Beamer에 직접 사용될 수 없다. 오버레이가 없는 경우, \frame[containsverbatim]과 같은 옵션을 주 다음에야 verbatim 화경과 \verb를 직접 사 용할 수 있다.

오버레이가 있는 경우, verbatim이나 listings 환경을 프레임 밖에서 \defverbatim으로 정의 해 주어야 한다.

\verb의 경우 \defverb로 정의하면 되지만, 정의없이 \path{...}를 사용하는 것도 한 방법 이다.

```
% myverbatim 이라고 정의 ---
\defverbatim\myverbatim{%
\begin{verbatim}
   ... verbatim ...
\end{verbatim}}
% 슬라이드 프레임 시작 -
\frame{\frametitle{...}%
   \myverbatim
3%
```
그림 6.3: Beamer에서 verbatim 사용

#### 오버레이 6

오버레이(overlay)는 슬라이드 내용을 수차적으로 보여주기, 숨기기, 하일라이팅, 치화과 같 은 다이나믹 효과를 말하다. 이 오버레이를 얼마나 잘 사용하느냐에 따라 발표의 효과가 달라 지게 된다. 적절한 오버레이는 관중의 관심을 유발하는 방법으로 사용될 수 있으나, 과도한 오 버레이는 관중의 시서을 돌리게 만드는 요인이 되다.

#### $6.1$ 보여주기 및 숨기기

가장 간단한 오버레이 명령어는 \pause이며, 이 명령어를 전후로 순차적으로 슬라이드를 보 여주게 된다. 단, 이 명령어는 오버레이 카운터를 인식하지 못하므로 다양한 효과를 내는데 제 약이 있다.

많이 사용되는 오버레이 명령어는 아마도 \only<n>{...}일 것이다. 여기서 n은 오버레이 카 운터인데, 이 값에 따라 슬라이드 내용이 보이기도 하고 숨기도 한다. 예를 들어 <2>이면 두 번째 오버레이에서만 슬라이드 내용이 보이고, <2-3>이면 2번째와 3번째 오버레이에서만 보 이고, <5->이면 5번째와 그 이후 슬라이드에서만 보인다. 이와 비슷한 명령어로는 특정한 오 버레이 카운터에만 보여주는 \uncover<n>{...}와 숨겨주는 \invisible<n>{...}이 있다. itemize 환경내에서는 \item<n>을 사용해도 동일한 효과를 쉽게 구현할 수 있다.

Beamer는 위의 \item과 같이 다양한 명령어에도 오버레이 기능이 부가되어 있다. 예를 들면 \textbf<n>{...}, \color<n>{...}, 그리고 \alert<n>{...}와 같이 오버레이를 직접 적 용할 수 있다.

Beamer의 또 다른 오버레이 명령어로는 \alt<n>{at n}{not at n} 와 \temporal<n>{before n}{at n}{after n} 가 있다. \alt는 특정 카우터일 때와 아닐 때 보여주는 내용을 지정할 수 있으며, \temporal은

특정 카우터 이전, 특정 카우터에서, 그리고 특정 카우터 이후에 보여주는 내용을 지정할 수 있 다.

오버레이를 이용하여 글자를 뒤에서부터 적는 것(backward writing)도 가능하며, 표에서 각 셀이 나타나는 순서를 임의로 조정할 수 있다.

\pause를 제외한 나머지 명령어들을 파워포인트로 구현해서 Beamer와 비교해 보라.

하일라이팅  $6.2$ 

> 슬라이드 하일라이팅은 위의 오버레이 명령어들을 적절히 응용하면 표현할 수 있다. 다음 예 를 보면, 해당하는 오버레이 카운터에서는 파란색으로 나타나고 그렇지 않으면 회색으로 된다. 동일한 방법으로 파워포인트에서도 구현할 수 있으나 각 오버레이들의 위치 선정이 쉽지 않을 것이다.

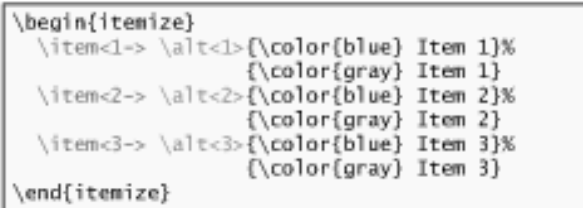

슬라이드 치환  $6.3$ 

슬라이드 치환은 현 위치의 내용은 다른 내용으로 바꾸는 것이다.

가장 간단한 방법은 \only<n>{...}를 연속적으로 붙혀서 사용하는 것이다. 다음 예를 보라.

\only<1>{US}\only<2>{EPA}\only<3>{Cincy}

그러나 치환되는 글자나 그림 등의 크기가 서로 다른 경우, 치환 전후의 글자들의 위치가 조금 변하게 된다. 이같은 미묘한 차이를 방지하기 위해서는 overlayarea 환경 내에서 \only<n>{...} 를 사용하거나, overprint 환경 내에서 \onslide<n> . . . 를 사용한다 ({와 }이 없는 것에 주의). 다음 예를 보면, 두 줄짜리 내용의 두 번째 오버레이가 한 줄짜리 내용의 세 번째 오버레 이로 치환된다.

```
\begin{overprint}
 \onslide<2>
   Total profit \\
   Potential environmental impacts
\onslide<3->
   Sustainable design
\end{overprint}
```
#### 슬라이드 전환  $\overline{7}$

Beamer는 blinds, box, dissolve, glitter, replace, split, 그리고 wipe과 같은 슬라이드 전환 효과를 지원한다. 슬라이드 전환용 명령어는 \frame내에 와야 하며, 슬라이드 전환은 거의 대 부부 오버레이와 함께 사용되다.

전환용 명령어는 오버레이 카운터와 [duration=second, angle=degree]와 같은 옵션을 가 질 수 있다. Duration은 해당 오버레이가 머무르는 시간이고, angle은 전환 방향을 나타내며 0, 90, 180, 270도를 가진다. Glitter에서는 315도도 가질 수 있다. 다음은 전환용 명령어의 몇 가지 예를 든 것이다.

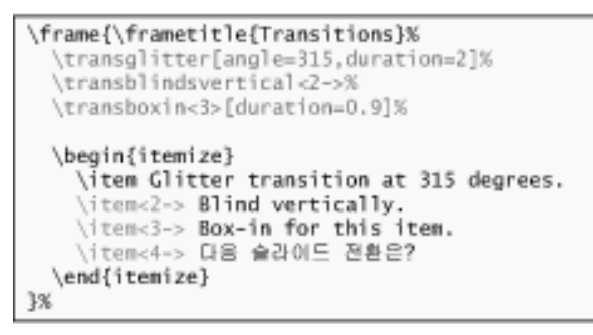

위의 예를 설명하면 다음과 같다.

- \transglitter[angle=315, duration=2]: 오버레이 카운터가 없으면 현 슬라이드의 모든<sup>6</sup> 오버레이에 대해 적용된다. 이 예의 경우 글리터(glitter)가 315도 각도에서 시작 하며 2초 동안 진행된다.
- \transblindsvertical<2->: 두 번째 오버레이부터 수직으로 블라인드 전환을 한다.
- \transboxin<3>[duration=0.9]: 비록 두 번째 오버레이부터는 수직 블라인드 전환 을 따르지만, 세 번째 오버레이는 따로 전환 명령을 가지고 있으므로 0.9초 동안 박스인 으로 슬라이드 전환한다.
- 네 번째 오버레이는 두 번째 전환인 수직 블라인드 전환을 따른다.

<sup>6</sup>오버레이가 전혀 없는 경우에도 오버레이 카운터는 1이다.

파워포인트는 매우 다양한 슬라이드 전환을 제공하지만 오버레이 기능이 편리하진 않다. 참고 로 파워포인트에선 이 두 기능을 합쳐 "Animate"라 부른다.

### $\overline{8}$  자동 실행

앞 절에서 슬라이드 전환이 진행되는 시간을 설정하는 방법을 설명하였으며, 전환은 엔터키 (혹은 유사한 액션)에 의해 작동된다. 이 절에서는 Adobe Reader를 이용하여 오버레이가 자 동으로 실행 (Auto Advancing) 하는 것에 대해 다룬다.

우선, Adobe Reader를 열어서 [Edit] – [Preferences] – [Full Screen]으로 이동한다. [Advance in Every]에서 윈도우즈의 경우 60초를, 리눅스의 경우 1000초를 넣는다. 참고로 그 설 정창을 보면 Adobe Reader에서도 자체적으로 슬라이드 전환을 넣을 수 있는 옵션이 있음을 알 수 있다.

슬라이드 프레임내에서 사용할 수 있는 자동 실행에 관련된 명령어들의 예는 다음과 같다.

- \transduration{0.9}하면 현 슬라이드내의 모든 오버레이가 0.9초 간격으로 자동 실 행된다.
- \transglitter[duration=0.9]처럼 오버레이 카운터없으면 모든 오버레이가 0.9초 동안 glitter 형식으로 전환된다.
- \transduration<4>{2}하면 네번째 오버레이는 2초 동안 진행된다.
- 앞에서 설명했듯이, \transboxin<6>[duration=2]는 여섯번째 오버레이는 박스인 전 환이 2초 동안 진행된다.
- 마지막 오버레이 카운터가 15이라면, \transduration<15>{500}와 같이 큰 값을 주어 다음 장으로 넘어가지 않게 한다. 파워포인트는 이 기능이 없어 현재 슬라이드의 자동 실 행이 끝나면 바로 다음 장의 슬라이드로 이동해 버린다.

Adobe Reader의 [Advance in Every] 옵션을 이용하지 않고도, Beamer는 자체적으로 자동 실행 기능을 지원한다. Beamer에서는 이 기능을 Animation이라고 부르며, 아주 많은 수의 슬 라이드 프레임이 PDF에 삽입되므로 주의해서 사용해야 하다.

### **9 PSTricks**

Timothy Van Zandt가 만든 pstricks 꾸러미<sup>7</sup>는 LAT<sub>E</sub>X에서 사용할 수 있는 그래픽 도구 중에 서 가장 강력한 기능을 제공하며 사용도 용이한 편이다. 특히 실험 그래프나 수학 함수를 슬라 이드에서 순차적으로 보여주고자 할 때 아주 유용하다. 그러나 PS와 PDF와의 근본적인 차이

<sup>7</sup>http://www.tug.org/applications/PSTricks/

로 인해 pstricks는 오직 dvips/ps2pdf 컴파일 경로로만 사용된다.

ps4pdf나 pdftricks 꾸러미를 사용하여 pstricks를 pdftex과 함께 사용할 수 있으나 완전한 해 결책은 아니다. 또는 Beamer의 저자가 만든 pgf 꾸러미는 dvips, dvipdfm, 그리고 pdftex을 지원하지만, 실험 데이타을 그래프로 그리거나 수학 함수를 표현할 수 없다.

dvips/ps2pdf 경로를 지원하는 PDF 프리젠테이션 도구는 기본적으로 pstricks를 사용할 수 있으며,<sup>8</sup> 이 절에서는 간단한 수학 함수를 순차적으로 그리는 예제와 웨지(wedge)를 그리는 것에 대해 알아본다.

### **9.1** 함수 그리기

다음과 같은 두 함수를 그래프로 나타내고 서로 만나는 면적을 표시하여 보자.

$$
y = (x-1)^2
$$
  

$$
y = \frac{x+1}{2}
$$

위의 함수를 포스트스크립트 언어로 표현해야 하는데, 이 언어는 스택 (stack)을 기본으로 한 언어이다. 변수나 숫자같은 인자를 스택에 쌓은 다음 해당하는 연산자를 불러들여 계산하는 방 법을 사용하므로, 위의 두 함수는 다음과 같은 포스트스크립트 언어로 표현될 수 있다.

$$
y = (x-1)^2 \Rightarrow x \text{ 1 sub 2 exp}
$$
  

$$
y = \frac{x+1}{2} \Rightarrow x \text{ 2 div 0.5 add}
$$

연산자에 대한 설명과 pstricks를 이용한 수학 함수 그리기는 Herbert Voss의 Die mathematischen Funktionen von PostScript<sup>910</sup>를 참조하라.

위의 포스트스크립트 함수를 이용하여 그림 6.4와 같은 코드를 작성하자. Pstricks를 사용하기 위해서는 Beamer의 옵션으로 [xcolor=pst,dvips]를 설정해 주어야 한다. 함수를 그래프로 나타내는 것이므로 pstricks 꾸러미의 일부인 pst-plot 꾸러미도 문서의 서두에 올려야 한다. 오버레이는 가장 간단한 \pause 명령어를 사용한다.

첫 번째 오버레이는 슬라이드 제목이 나타나는 것이다. 두 번째 오버레이는 그래프의 축을 그 리는 것이며, 세 번째는 함수를 직접 그리는 것에 해당한다. 네 번째 오버레이는 우선 교차하는 부분을 Clipping하여 녹색으로 색칠하는 것이다. 이때 바깥 쪽 선들이 덮어 씌워지므로 함수

 $8100\%$  지원 여부는 확인하지 못하였다.

<sup>9</sup>http://www.pstricks.de/pst-plot/pst-plot.pdf

 $^{10}$ 독일어로 되어 있지만 필요한 내용을 이해하는 데는 전혀 지장이 없다.

```
\documentclass[xcolor=pst,dvips]{beamer}
\usepackage{pstricks,pst-plot}
. . . . . .
\frame{\frametitle{함수 그리기}%
\begin{pspicture}(-1.5,-1.5)(4.5,4)% 그럼 사이즈
\pause % 두 번째 오버레이 -----
% x축 그리기
\pi^{-1}(-2)(-1.5,0)(3.5,0)\rput[r](3.8,0){\tiny $x$}
% y축 그리기
\pi^{-1}(-5)(0, -1.5)(0, 3.5)\rput[b](0,3.7){\tiny $y$}
\pause % 세 번째 오버레이 ---
% \psplot으로 함수 그리기
% 첫번째 항수에서 {-0.7}{2.7}은 x의 최소/최대값
\psplot[linecolor=blue]{-0.7}{2.7}%
                        {x 1 sub 2 exp}\psplot[linecolor=red]{-1.3}{3}%
                       {x 2 div 0.5 add}
\pause % 네 번째 오버레이 ------
% 교차하는 부분 표시하기
\pscustom[linestyle=none,fillstyle=solid,
   fillcolor=green]{%
   \psplot{0.219}{2.281}{x 1 sub 2 exp}
   \psplot{0.219}{2.281}{x 2 div 0.5 add}}
% 지원진 선을 위해 새로 그리기
\psplot[linecolor=blue]{-0.7}{2.7}%
                        {x 1 sub 2 exp}
\psplot[linecolor=red]{-1.3}{3}%
                       \{x \space 2 \space div \space 0.5 \space add\}\end{pspicture}
3%
```
그림 6.4: 함수 그리기

를 다시 하번 그려서 그 부분을 복원할 필요가 있다. 마지막으로 함수 이름이 나타나게 된다.

### 9.2 순차적으로 도형 그리기

여기서는 pstricks 꾸러미의 일부인 \multido 꾸러미를 이용해서 웨지를 차례로 보여주는 것 에 대해 설명한다. multido는 일반 프로그래밍의 DO 루프로 이해하면 된다.

이 예제에서는 웨지를 그리는 것이므로 좌표계를 일반 좌표계에서 폴라 좌표계로 바꾼다. 또 한 다루는 값의 최대값이 110이므로 최대 각도를 360도에서 110도로 바꾸는 것이 편리하다.

\multido와 \only<\i->{...}를 결합해서 총 11개의 오버레이를 만들며, 각 오버레이마다 웨지를 그리고 내부 색상을 변경한다. 색상 변경 명령어는 xcolor 꾸러미에서 온 것이며, 흰색 에서 점점 파란색으로 된다 (blue tint의 반대방향).

```
\documentclass[xcolor=pst,dvips]{beamer}
\usepackage{pstricks,multido}
. . . . . .
\section{PSTricks}
\frame{\frametitle{도형 그리기}%
% 다양한 오버레이 옴션들
\transduration<2->{0.5}%
\transglitter<6>[direction=315]%
\transduration<6>{2}%
\transduration<12>{500}%
\begin{pspicture}(-2,-2)(2,2)
% 임의의 색상을 설정한다 ----
% 여기서는 mygray를 pstricks
% 색상 정의대로 설정했습.
\newgray{mygray}{0}
% 원을 그리기 위해 Polar 좌표로 바꾼다
 \SpecialCoor
% 각도를 360도에서 110도로 바꾼다.
\degrees[110]
% Do 루프 -------------------
% 루프 카운터는 2개 사용되는데,
% \n은 웨지 위치 및 색상에
% \i는 오버레이 카운테에 사용되며,
% 좀 루프 카운터 개수는 11개이다.
 \multido{\i=2+1,\n=0+10}{11}{%
  \only<\i->{% 오버레이 내용 시작
 % 파란색 n%와 환색 (100-n)%를 섞어
 % mygray에 입력한다
 \colorlet{mygray}{blue!\n !white}
 \psset{fillstyle=solid,fillcolor=mygray}
 % 웨지를 그린다
 \rput{\n}{\pswedge{1.6}{-5}{5}}
 \uput{1.7}[\n](0,0){\scriptsize \n}%
 }% 오버레이 끝
}% multido 끝
\end{pspicture}
}% 슬라이드 끌 -----
```
그림 6.5: 순차적으로 도형 그리기

그림 6.6는 8번째 오버레이까지 실행되 결과를 나타내 것이다. \multido를 이용한 경우 자동 실행을 시작하면 근사한 애니메이션을 만들 수 있다.

#### 착고문서 10

• Screen Presentation Tools<sup>11</sup>: Michael Wiedmann이 운영하는 스크린 발표용 방법들 을 정리 및 부석한 사이트이며 PDF 프리제테이션에 과심이 있다며 반드시 들러야 할 곳

 $11$ http://www.miwie.org/presentations/presentations.html

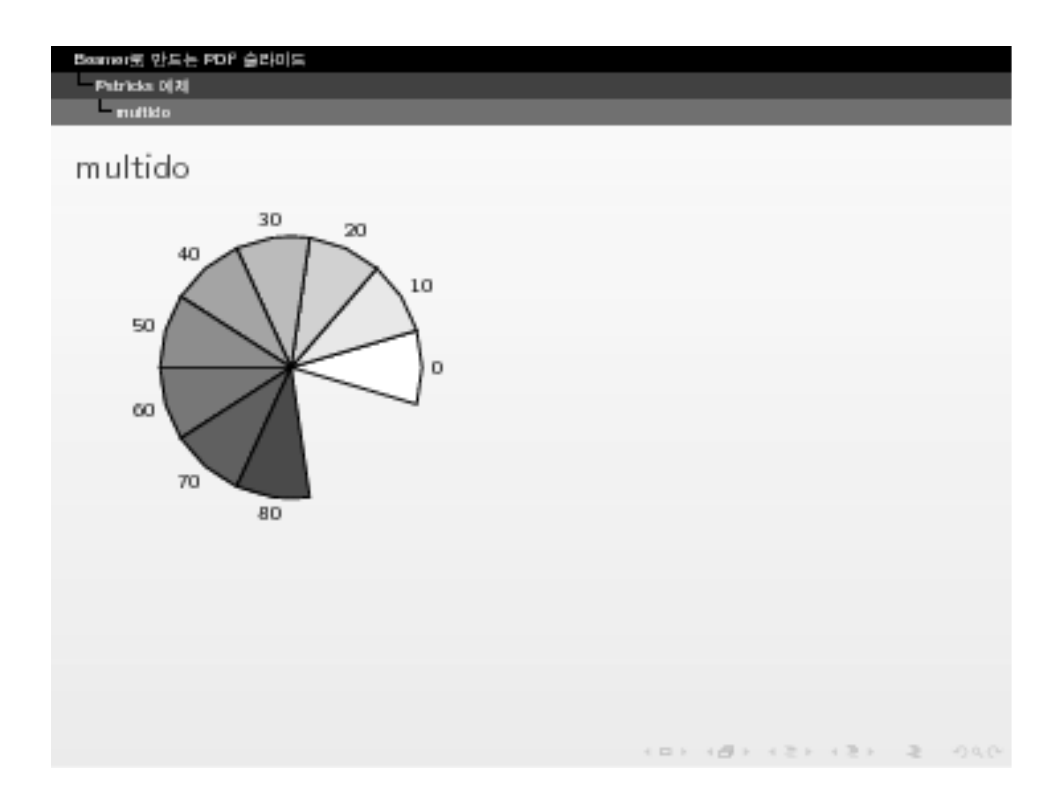

그림 6.6: Pstricks의 multi를 응용한 오버레이.

이다.

• TUG 2001 Presentation Packages<sup>12</sup>: pdfscreen, conT<sub>F</sub>Xt, 그리고 marslides에 대한 TUG 발표 자료를 모아 놓은 곳이다.

 $^{12}\texttt{http://www.tug.org/tug2001/bulletin/slides.html}$